## **brother.**

## HL-2035

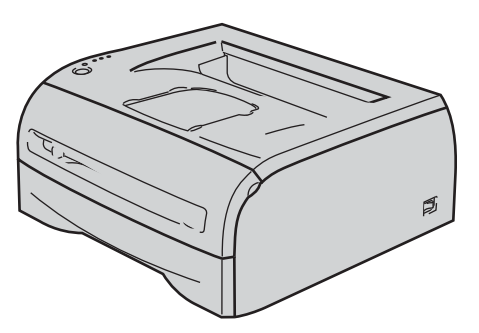

**Kirjoitinta voidaan käyttää vasta, kun laite on asetettu käyttökuntoon ja ohjain on asennettu. Katso kokoonpano- ja asennusohjeet tästä pika-asennusoppaasta.**

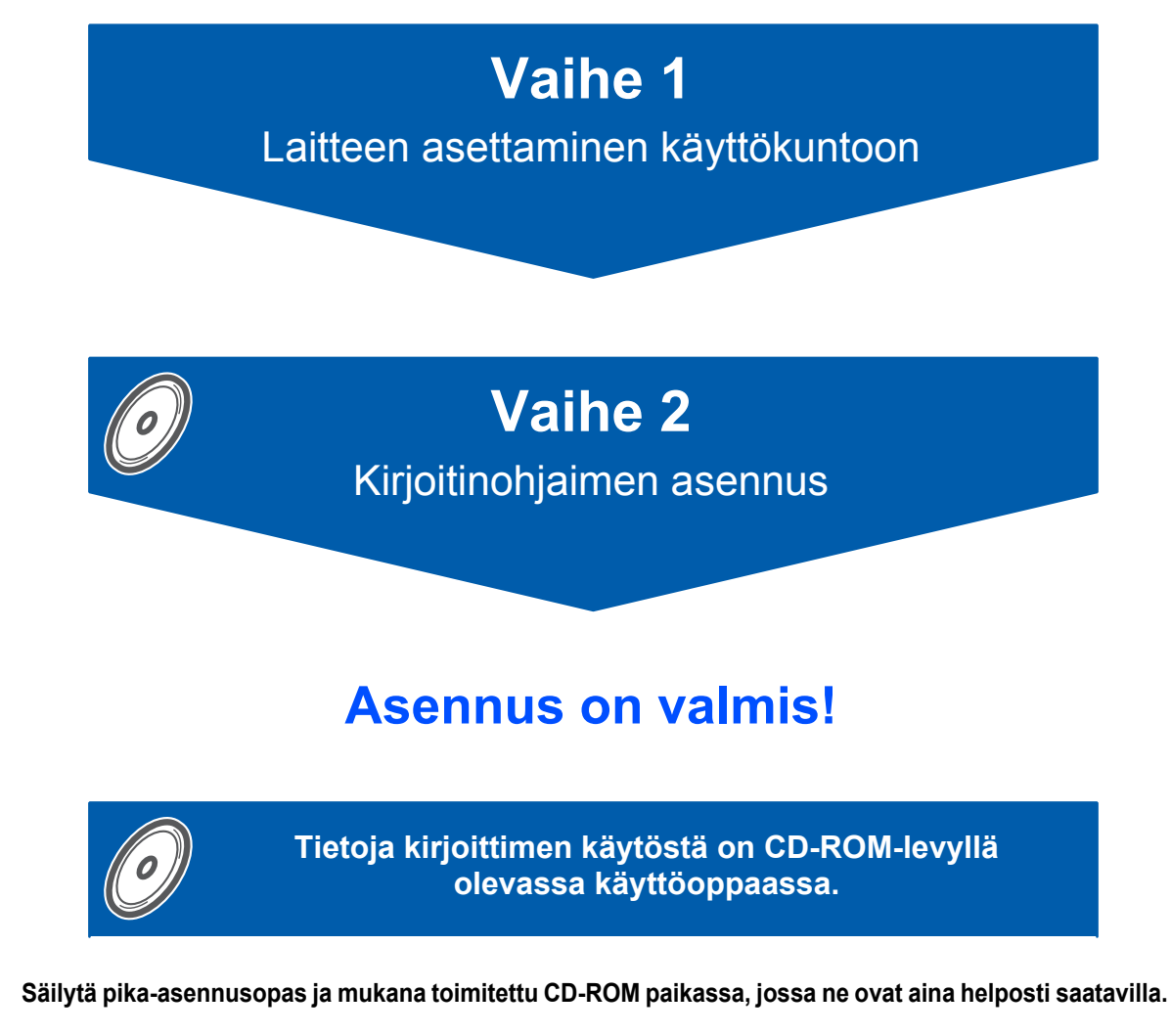

## **<sup>1</sup> Oppaassa käytetyt merkinnät**

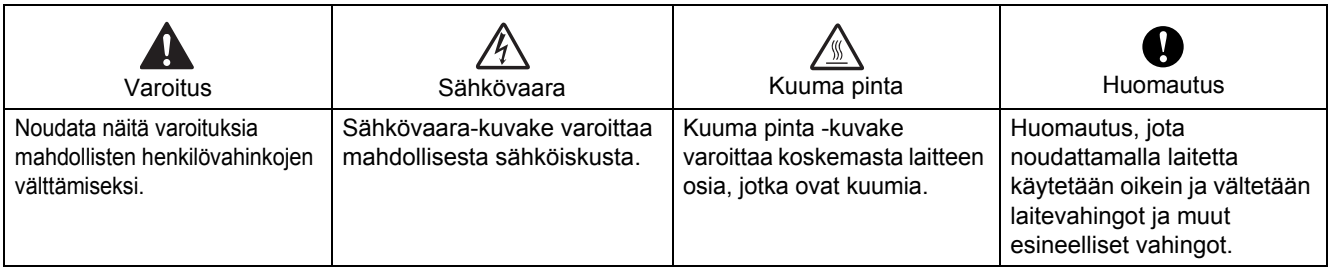

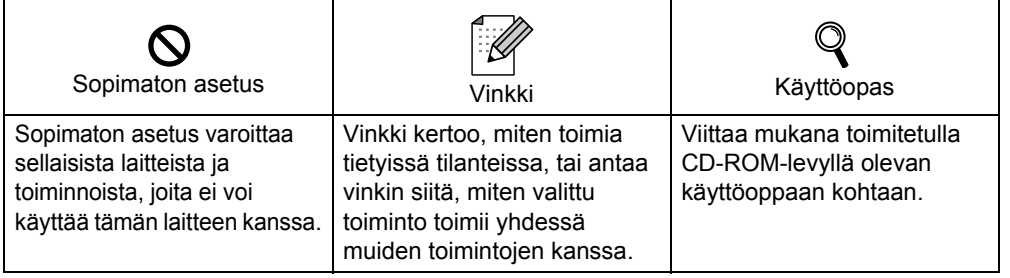

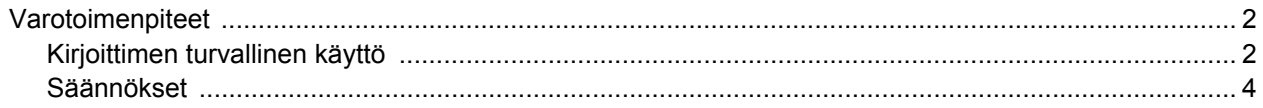

### **Aloitus**

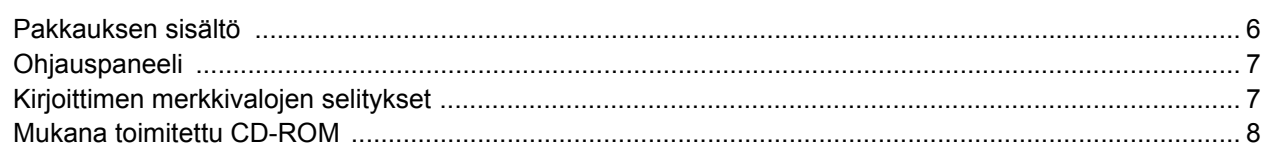

### Vaihe 1 - Laitteen asettaminen käyttökuntoon

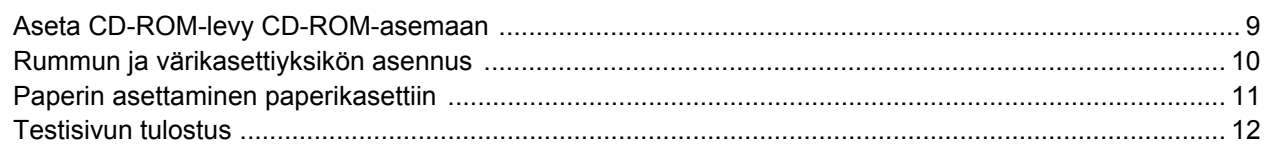

## Vaihe 2 - Kirjoitinohjaimen asennus

### **Macintosh®**

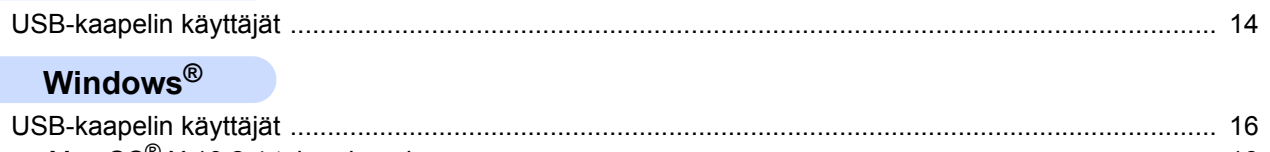

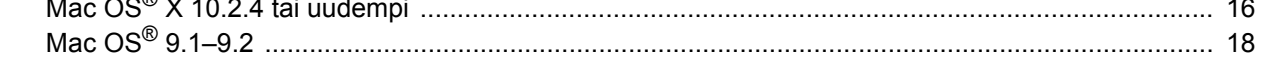

### **Muita tietoja**

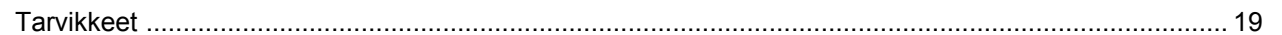

### Uudelleen pakkaaminen

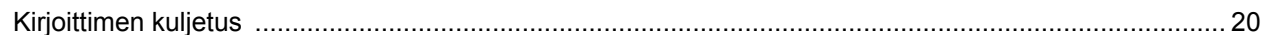

### **Vianetsintä**

**Q** Käyttöopas, luku 6

### <span id="page-3-1"></span><span id="page-3-0"></span>**Kirjoittimen turvallinen käyttö**

**Varoitus**

### $\mathscr{N}$

Kirjoittimen sisällä on verkkojännite. Katkaise virta virtakytkimestä ja irrota kirjoittimen virtajohto pistorasiasta ennen kirjoittimen sisäpuolen puhdistusta.

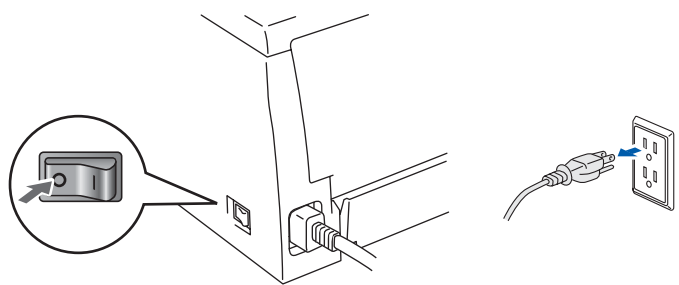

ÄLÄ KÄSITTELE pistoketta märin käsin. Se voi aiheuttaa sähköiskun.

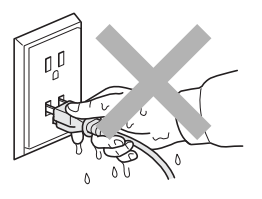

Heti käytön jälkeen muutamat kirjoittimen sisällä olevat osat ovat erittäin kuumia. ÄLÄ kosketa kuvissa tummennettuja osia, kun avaat kirjoittimen etu- tai takakannen.

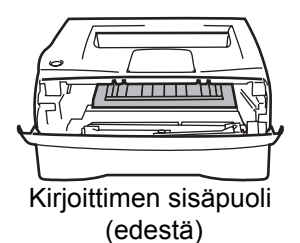

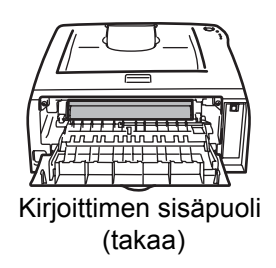

## ÄLÄ irrota tai vahingoita kiinnitysyksikössä tai sen lähellä olevaa varoitustarraa.

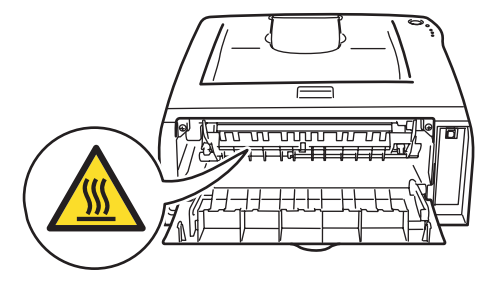

ÄLÄ puhdista levinnyttä väriainetta pölynimurilla. Väriainepöly saattaa syttyä pölynimurin sisällä, mistä voi olla seurauksena tulipalo. Puhdista väriainepöly kuivalla, nukkaamattomalla kankaalla ja hävitä se paikallisten säännösten mukaisesti.

## $\blacktriangle$

ÄLÄ puhdista laitetta sisä- tai ulkopuolelta helposti syttyvillä aineilla tai minkäänlaisilla suihkeilla. Se voi aiheuttaa tulipalon tai sähköiskun. Katso laitteen puhdistusohjeet käyttöoppaasta.

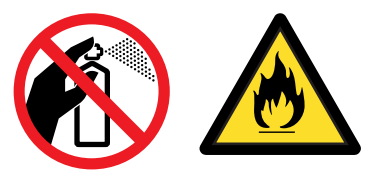

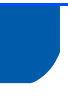

### <span id="page-5-0"></span>**Säännökset**

#### **Important**

A shielded interface cable should be used in order to ensure compliance with the limits for a Class B digital device.

Changes or modifications not expressly approved by Brother Industries, Ltd. could void the user's authority to operate the equipment.

#### **Radiotaajuushäiriöt (vain 220–240 V:n malli)**

Tämä kirjoitin on EN55022 (CISPR:n julkaisu 22) -standardin luokan B laitteille asettamien vaatimusten mukainen.

Varmista ennen laitteen käyttämistä, että laitteessa käytetään seuraavaa liitäntäkaapelia.

1. USB-kaapeli.

Kaapeli saa olla enintään 2 metrin pituinen.

#### **Vaatimustenmukaisuusvakuutus (EY)**

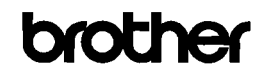

**EC Declaration of Conformity** 

Manufacturer<br>Brother Industries Ltd 15-1. Naeshiro-che, Mizuho-ku, Nagoya 467-8561 Japan

Plant Brother Technology (ShenZhen) Ltd., NO6 Gold Garden Ind. Nanling Buij, Longgang, Shenzhen, China

Herewith declare that

Products description : Laser Printer  $H1.2035$ Product Name Model Number  $\cdot$  HL-20

are in conformity with provisions of the Directives applied  $\,$  : Low Voltage Directive 2006/95/EC and the Electromagnetic Compatibility Directive 2004/108/EC.

Harmonized standards applied:

 $\text{Safety} \quad \quad \text{EN60950-1:2001}$ 

EMC EN55022: 1998 +A1: 2000 +A2: 2003 Class B EN55024: 1998 + 41: 2001 + 42: 2003 EN61000-3-2: 2006<br>EN61000-3-2: 2006<br>EN61000-3-3: 1995 +A1: 2001 +A2:2005

Year in which CE marking was first affixed : 2008

- Issued by
	- : 6th February, 2008

: Nagoya, Japan

Place

Signature

Date

 $\alpha$ J. Show

: Brother Industries, Ltd.

Junji Shiota<br>General Manager<br>Quality Management Dept. Printing & Solutions Company

#### **Vaatimustenmukaisuusvakuutus (EY)**

Valmistaja Brother Industries Ltd. 15-1, Naeshiro-cho, Mizuho-ku, Nagoya 467-8561, Japani

**Tehdas** Brother Technology (Shenzhen) Ltd. NO6 Gold Garden Ind. Nanling Buji, Longgang, Shenzhen, Kiina

Vakuuttavat täten, että: Tuotteen kuvaus: Laserkirjoitin Tuotteen nimi: HL-2035 Mallinumero: HL-20

on seuraavien sovellettujen direktiivien määräysten mukainen: pienjännitedirektiivi 2006/95/EY ja sähkömagneettista yhteensopivuutta koskeva direktiivi 2004/108/EY.

Sovelletut harmonisoidut standardit:

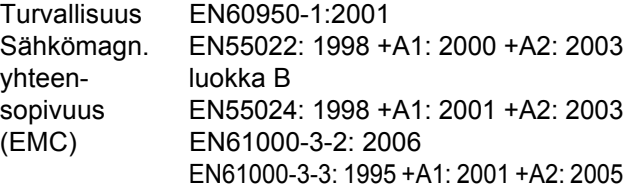

CE-merkinnän ensimmäinen käyttövuosi: 2008

Päivämäärä: 6.2.2008 Allekirioitus:

Antanut: Brother Industries, Ltd. Paikka: Nagoya, Japani

Junji Shiota General Manager Quality Management Dept. Printing & Solutions Company

#### **IEC 60825-1 -standardi (vain 220–240 V:n malli)**

Tämä kirjoitin on IEC 60825-1 -määräysten mukainen 1. luokan laserlaite. Alla oleva tarra on kiinnitetty laitteeseen maissa, joissa sitä vaaditaan.

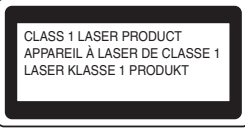

Tämän kirjoittimen skannerissa on luokan 3B laserdiodi, joka tuottaa näkymätöntä lasersäteilyä. Skanneriyksikköä ei saa avata missään tapauksessa.

### **Huomautus**

Laitteen käyttö tai säätö muulla kuin tässä käyttöoppaassa mainitulla tavalla saattaa altistaa vaaralliselle säteilylle.

**Vain Suomi ja Ruotsi** LUOKAN 1 LASERLAITE KLASS 1 LASER APPARAT

### **Varoitus!**

Laitteen käyttäminen muulla kuin tässä käyttöoppaassa mainitulla tavalla saattaa altistaa käyttäjän turvallisuusluokan 1 ylittävälle näkymättömälle lasersäteilylle.

## **Varning**

Om apparaten används på annat sätt än i denna Bruksanvisning specificerats, kan användaren utsättas för osynlig laserstrålning, som överskrider gränsen för laserklass 1.

#### **Sisäinen lasersäteily**

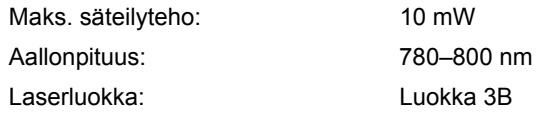

#### **TÄRKEÄÄ – Turvaohjeita**

Laitteen turvallisen käytön varmistamiseksi mukana toimitettu maadoitettu sähköpistoke on kytkettävä standardinmukaiseen maadoitettuun pistorasiaan. Kirjoittimen kanssa käytettyjen jatkojohtojen tulee olla maadoitettuja. Väärin johdotetut jatkojohdot voivat aiheuttaa tapaturman tai vaurioittaa laitetta. Laite voi toimia tyydyttävästi ilman maadoitustakin, mutta asennus ei ole tällöin täysin turvallinen. Jos et ole täysin varma, että maadoitus on asianmukainen, kysy neuvoa ammattitaitoiselta sähköasentajalta.

#### **Maschinenlärminformations- Verordnung 3. GPSGV (vain Saksa)**

Der höchste Schalldruckpegel beträgt 70 dB(A) oder weniger gemäß EN ISO 7779.

#### **Irrota laitteen virtajohto**

Kirjoitin on asennettava helppopääsyisen pistorasian lähelle. Hätätapauksissa irrota virtajohto pistorasiasta, jotta laitteen virta katkeaa täydellisesti.

#### **IT-strømsystem (vain Norja)**

Dette produktet er laget for et IT-strømsystem med en fase-til-fase-spenning på 230 v.

#### **Wiring information (vain Iso-Britannia) Important**

If you need to replace the plug fuse, fit a fuse that is approved by ASTA to BS1362 with the same rating as the original fuse.

Always replace the fuse cover. Never use a plug that does not have a cover.

#### **Warning – This printer must be earthed.**

The wires in the mains lead are coloured in line with the following code:

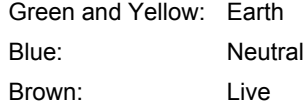

If in any doubt, call a qualified electrician.

## **Aloitus**

<span id="page-7-1"></span><span id="page-7-0"></span>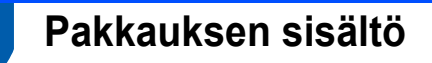

Pakkauksen sisältö voi vaihdella maittain.

Säilytä kaikki pakkausmateriaali ja kirjoittimen laatikko siltä varalta, että kirjoitinta on joskus kuljetettava.

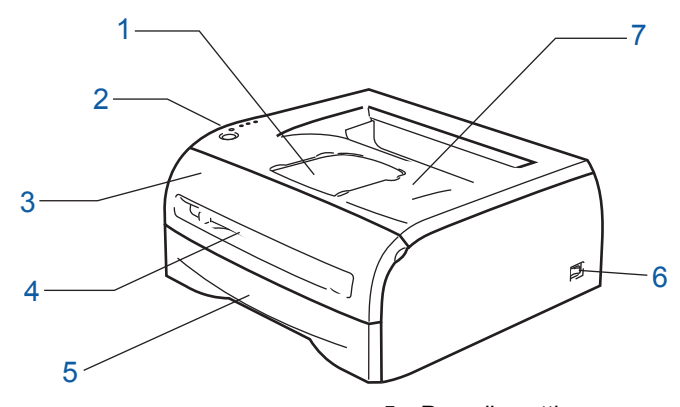

- 1 Luovutusalustan tukiläppä
- 2 Ohjauspaneeli
- 3 Etukansi
- 4 Käsinsyöttöaukko
- 5 Paperikasetti
- 6 Virtakytkin
- 7 Luovutusalusta (yläluovutusalusta)

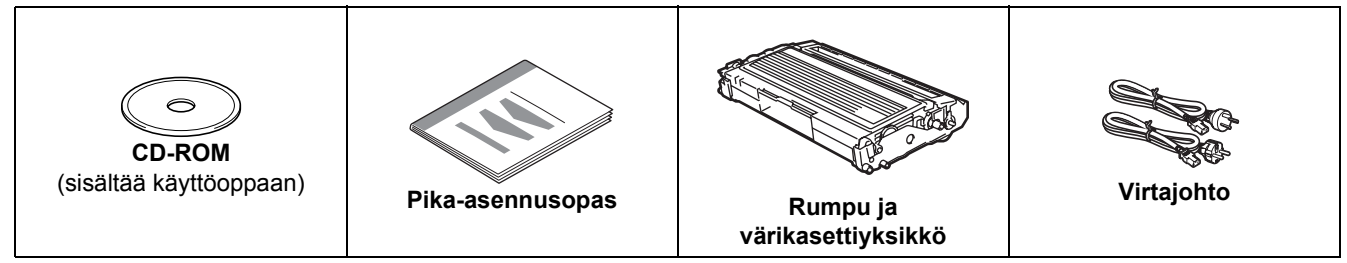

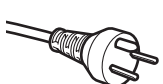

#### **Tanska:**

Laitteen mukana toimitetussa virtajohdossa on maadoitettu kolmipiikkinen pistoke. Varmista, että tämä maadoitettu kolmipiikkinen pistoke sopii aiottuun sähköpistorasiaan. Tämän laitteen on oltava maadoitettu. Jos olet epävarma, kysy neuvoa ammattitaitoiselta sähköasentajalta.

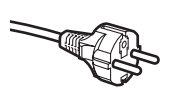

#### **Ruotsi, Norja ja Suomi:**

Laitteen mukana toimitetussa virtajohdossa on sivusta maadoitettu kaksipiikkinen pistoke. Varmista, että tämä sivusta maadoitettu kaksipiikkinen pistoke sopii aiottuun sähköpistorasiaan. Tämän laitteen on oltava maadoitettu. Jos olet epävarma, kysy neuvoa ammattitaitoiselta sähköasentajalta.

 Laitteen turvallisen käytön varmistamiseksi mukana toimitettu sähköpistoke on kytkettävä standardinmukaiseen maadoitettuun pistorasiaan. Maadoittamaton laite voi aiheuttaa sähköiskuvaaran ja huomattavaa sähkökohinaa.

Liitäntäkaapeli ei ole vakiovaruste. Osta liitäntäkaapeli, joka sopii käyttämääsi porttiin.

#### ■ USB-kaapeli

- USB-kaapelin pituus ei saa olla yli 2 metriä.
- ÄLÄ kytke liitäntäkaapelia vielä. Liitäntäkaapeli kytketään kirjoitinohjaimen asennuksen yhteydessä. Kun käytät USB-kaapelia, kytke se tietokoneen USB-porttiin. Älä käytä näppäimistön USB-porttia tai virratonta USB-keskitintä.
- Windows® 95 ja Windows NT®4.0 eivät tue USB:tä.

#### <span id="page-8-0"></span>**<sup>2</sup> Ohjauspaneeli** 1 **Toner-merkkivalo** Toner-merkkivalo ilmoittaa, kun väri on vähissä tai loppunut. O Toner -1 2 **Drum-merkkivalo** Drum-merkkivalo ilmoittaa, kun rummun käyttöikä on päättymässä. O Drum - $-2$ 3 **Error-merkkivalo** Error-merkkivalo ilmoittaa seuraavista: O Error · 3 ei paperia / paperitukos / kansi auki. 4 **Ready-merkkivalo** Ready-merkkivalo ilmoittaa, että kirjoitin on valmis tai että kirjoittimen  $\bigcap$ Ready 4 muistissa on tietoja jäljellä. 5 **Go-painike** Lepotilasta poistuminen / virheen poisto / arkinsyöttö / työn peruutus / uudelleentulostus. 5

*Katso lisätietoja ohjauspaneelista CD-ROM-levyllä olevan käyttöoppaan luvusta 3.*

### <span id="page-8-1"></span>**<sup>3</sup> Kirjoittimen merkkivalojen selitykset**

 $\bigcirc$  Go

 $\mathbf{\mathbb{Q}}$ 

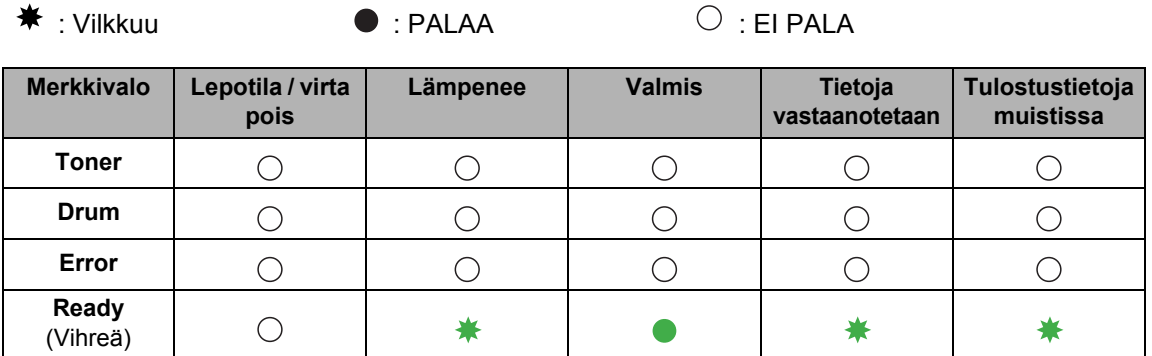

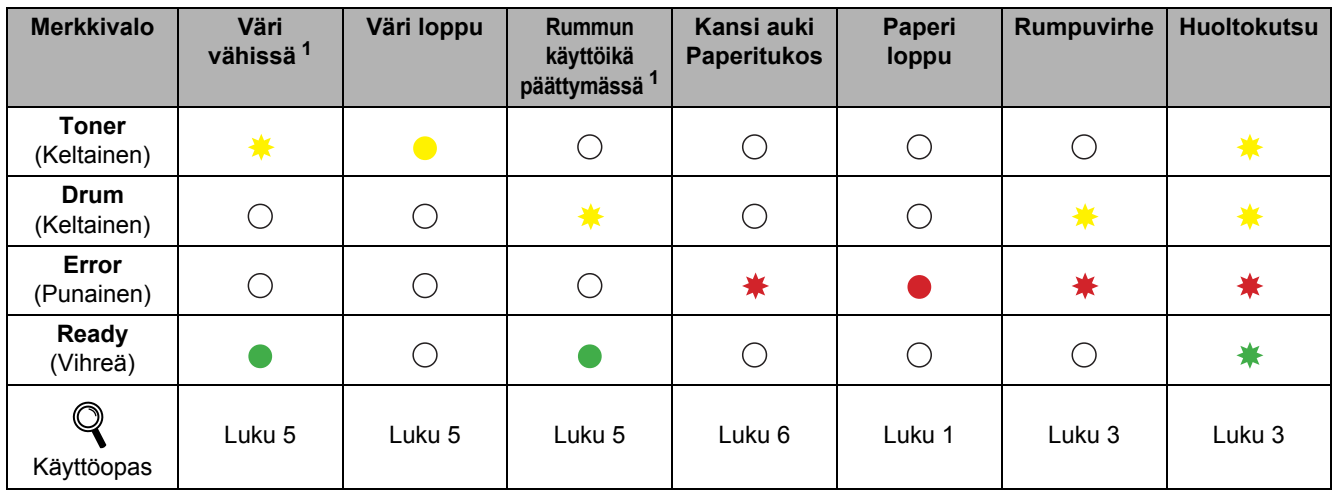

<span id="page-8-2"></span><sup>1</sup> Merkkivalo vilkkuu siten, että se palaa 2 sekunnin ja ei pala 3 sekunnin ajan.

### <span id="page-9-0"></span>**<sup>4</sup> Mukana toimitettu CD-ROM**

CD-ROM sisältää monenlaista tietoa.

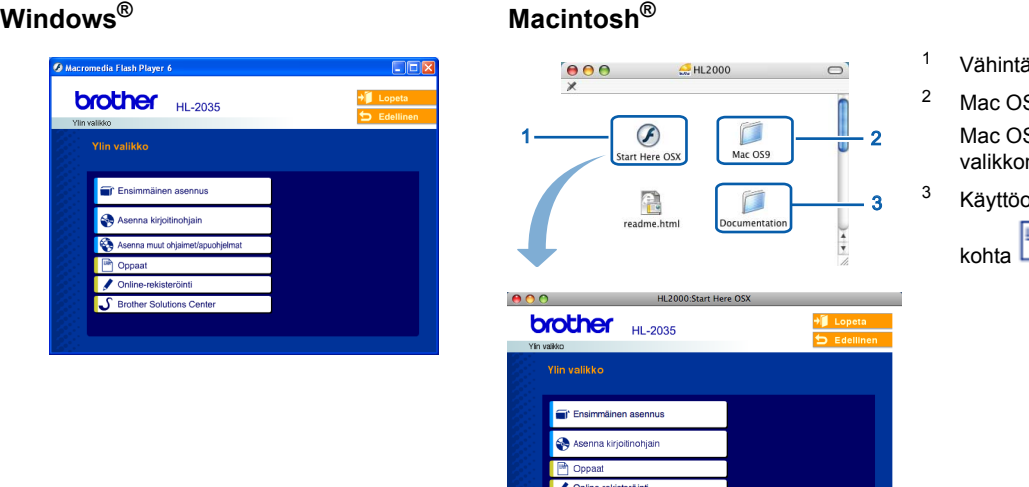

iän Mac OS $^\circledR$  X 10.2.4

 $S^{\circledR}$  9.1–9.2 S<sup>®</sup> 9.1–9.2 ei tue näyttöä.

pas html-muodossa. (Katso  $\Box$  Oppaat.)

#### **Ensimmäinen asennus**

Opasanimaatio neuvoo, kuinka kirjoitin asennetaan.

### **Asenna kirjoitinohjain**

Asenna kirjoitinohjain.

### **Asenna muut ohjaimet/apuohjelmat (Windows®)**

Asenna valinnainen ohjain.

### **Oppaat**

Kirjoittimen käyttöopas HTML-muodossa.

Käyttöopas on lisäksi nähtävissä PDF-muodossa Brother Solutions Centerissä.

HTML-muotoinen käyttöopas asennetaan automaattisesti ohjaimen asennuksen yhteydessä (vain Windows®). Napsauta **Käynnistä**, sitten **Ohjelmat** [1](#page-9-1), kirjoitin (esim. Brother HL-2035) ja Käyttöopas. Jos et halua asentaa käyttöopasta, valitse **Asenna kirjoitinohjain** -osasta **Mukautettu asennus** ja poista valinta kohdasta **Käyttöopas HTML-muodossa**.

<span id="page-9-1"></span><sup>1</sup> **Kaikki ohjelmat** Windows® XP:ssä

#### **Online-rekisteröinti**

Rekisteröi laitteesi Internetin kautta.

### Brother Solutions Center

Brother Solutions Center (<http://solutions.brother.com>) tarjoaa ratkaisuja kaikkiin kirjoittimeen liittyviin tarpeisiin. Sieltä voit ladata uusimmat ohjaimet ja apuohjelmat, lukea ohjeita vianetsintään ja saada vastauksia usein esitettyihin kysymyksiin sekä lisätietoja kirjoittimen erikoisominaisuuksista ja käyttömahdollisuuksista.

### **Vinkki**

*Mukana toimitetulla CD-ROM-levyllä on näkövammaisille tarkoitettu HTML-tiedosto: readme.html. Tämä tiedosto voidaan lukea Screen Reader -ohjelmalla, joka muuttaa tekstin puheeksi.*

## **Laitteen asettaminen käyttökuntoon Vaihe 1**

### <span id="page-10-1"></span><span id="page-10-0"></span> **1 Aseta CD-ROM-levy CD-ROM-asemaan**

### **Windows®**

### **Macintosh®**

#### **Sopimaton asetus**

**ÄLÄ kytke liitäntäkaapelia. Liitäntäkaapeli kytketään ohjaimen asennuksen yhteydessä.** 

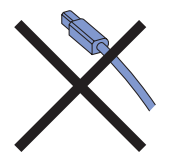

1 Aseta mukana toimitettu CD-ROM-levy CD-ROMasemaan. Aloitusnäyttö avautuu automaattisesti. Valitse kieli.

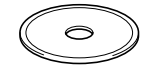

2 Napsauta valikkonäytöllä kohtaa **Ensimmäinen asennus**.

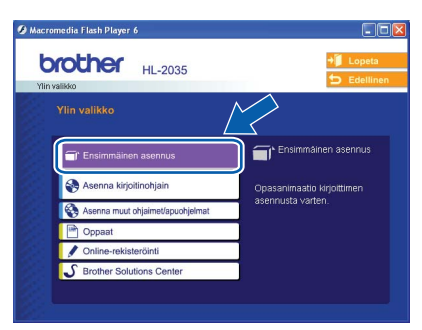

3 Voit katsoa ensimmäisen asennuksen ohjeet ja suorittaa sivuilla 10–12 olevat vaiheet.

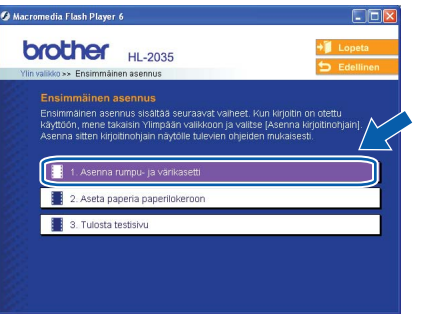

#### **Sopimaton asetus**

**ÄLÄ kytke liitäntäkaapelia. Liitäntäkaapeli kytketään ohjaimen asennuksen yhteydessä.**

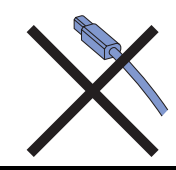

1 Mac OS<sup>®</sup> 9.1–9.2: katso seuraava sivu. Mac OS® 10.2.4 tai uudemmat: Aseta CD-ROMlevy CD-ROM-asemaan ja kaksoisosoita työpöydällä olevaa **HL2000**-symbolia. Kaksoisosoita **Start Here OS X** -symbolia. Valitse kieli.

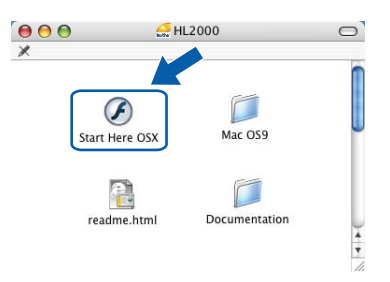

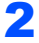

2 Osoita valikkonäytöllä kohtaa **Ensimmäinen asennus**.

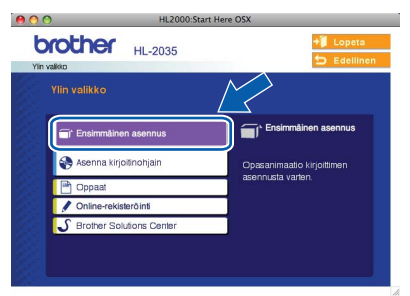

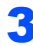

3 Voit katsoa ensimmäisen asennuksen ohjeet ja suorittaa sivuilla 10–12 olevat vaiheet.

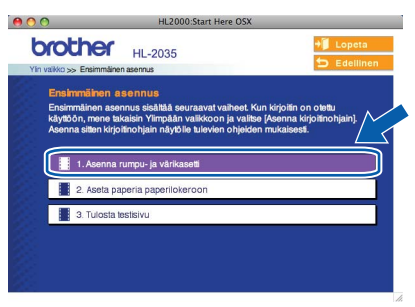

## **Laitteen asettaminen käyttökuntoon Vaihe 1**

<span id="page-11-0"></span>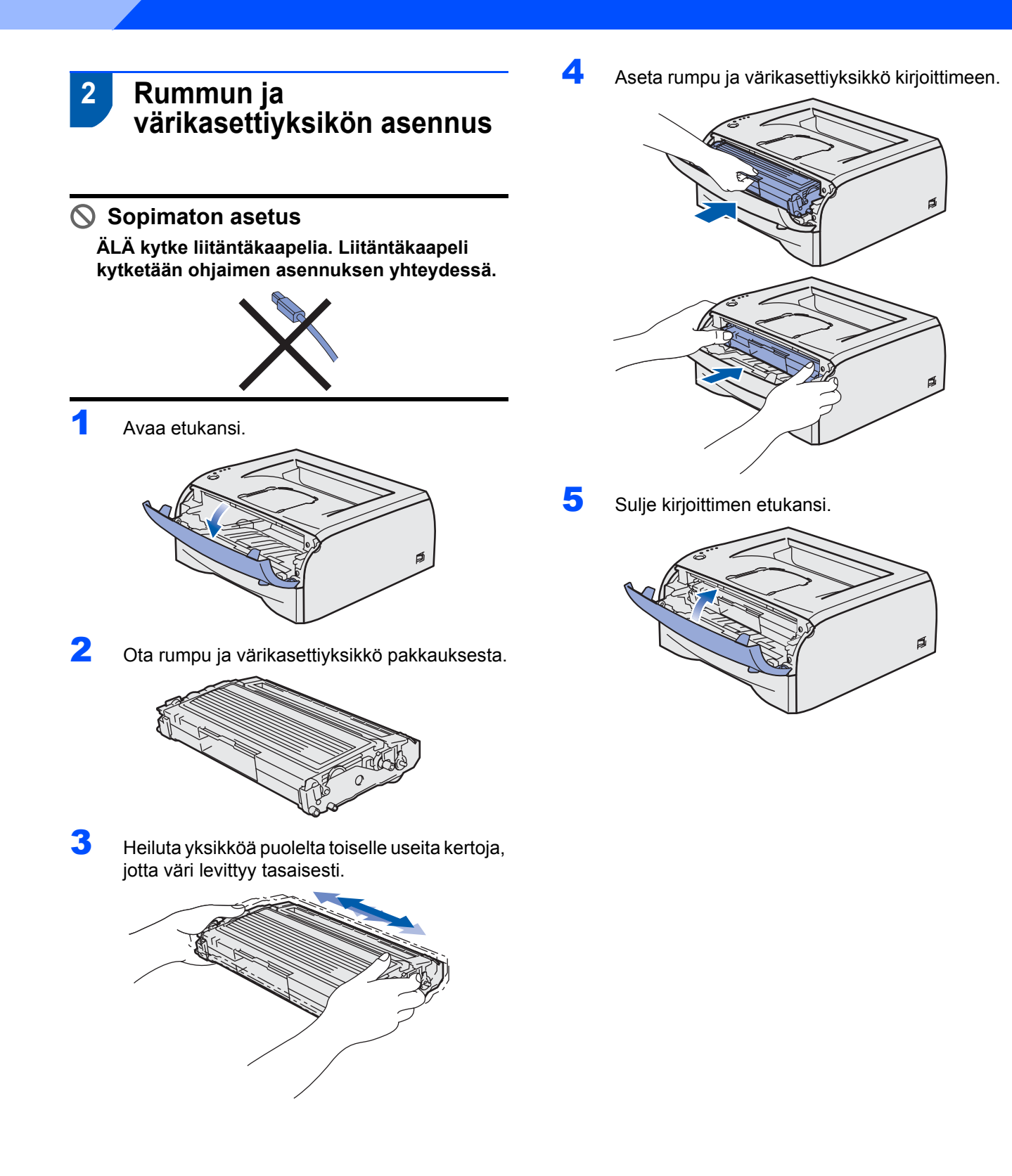

## **Laitteen asettaminen käyttökuntoon**

- <span id="page-12-0"></span> **3 Paperin asettaminen paperikasettiin**
- 1 Vedä paperikasetti kokonaan ulos kirjoittimesta.

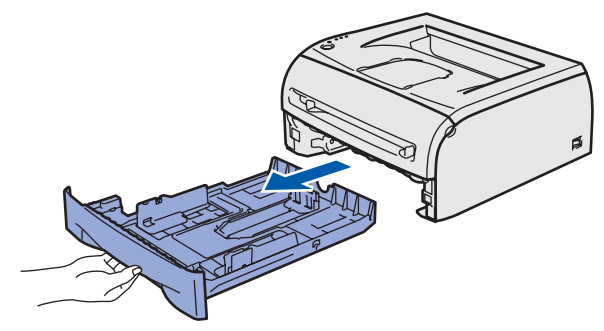

2 Paina paperiohjaimen vapautusvipua (1) ja siirrä paperiohjaimia samalla siten, että ne vastaavat käytettävää paperikokoa. Tarkista, että ohjaimet ovat tukevasti rei'issä.

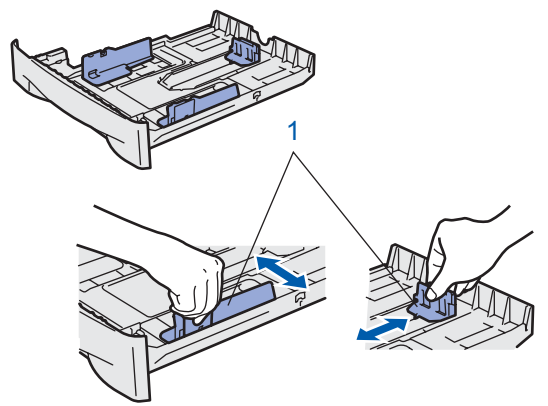

3 Leyhytä paperinippu hyvin paperitukosten ja virhesyöttöjen välttämiseksi.

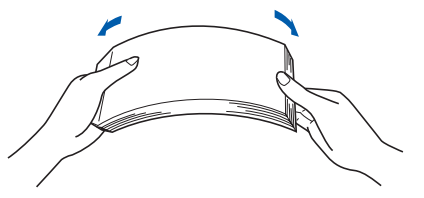

4 Aseta paperia paperikasettiin. Tarkista, että paperi on kasetissa tasaisesti ja enimmäismäärämerkin (1) alapuolella.

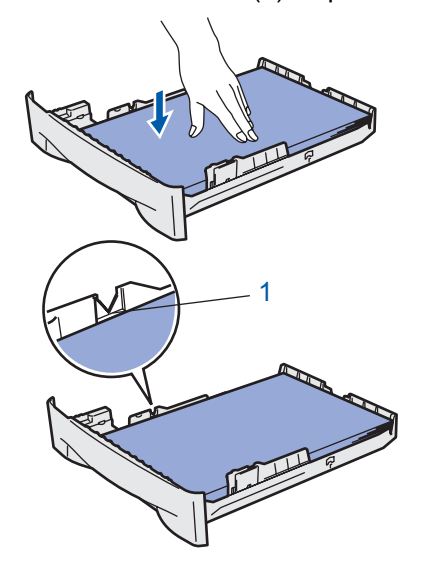

5 Aseta paperikasetti tukevasti kirjoittimeen. Varmista, että se on kunnolla paikoillaan kirjoittimessa.

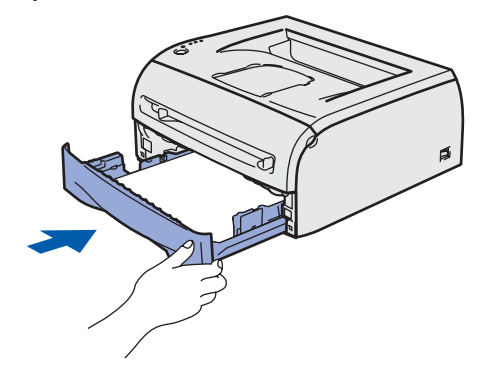

## **Laitteen asettaminen käyttökuntoon Vaihe 1**

<span id="page-13-0"></span>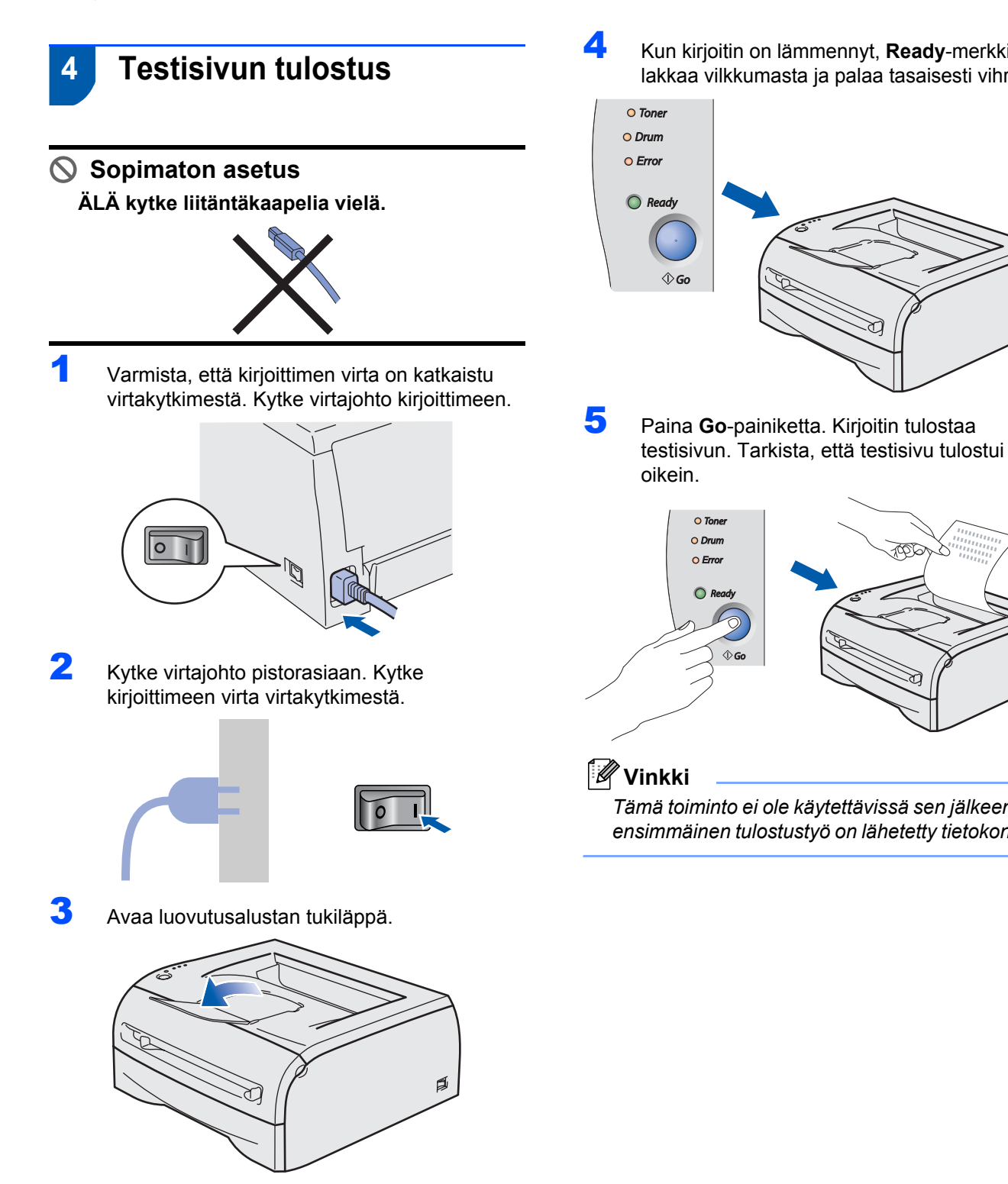

4 Kun kirjoitin on lämmennyt, **Ready**-merkkivalo lakkaa vilkkumasta ja palaa tasaisesti vihreänä.

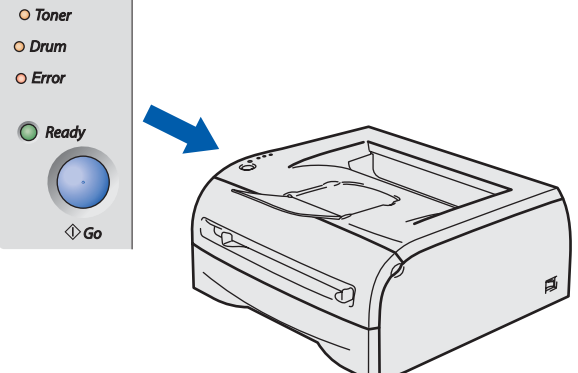

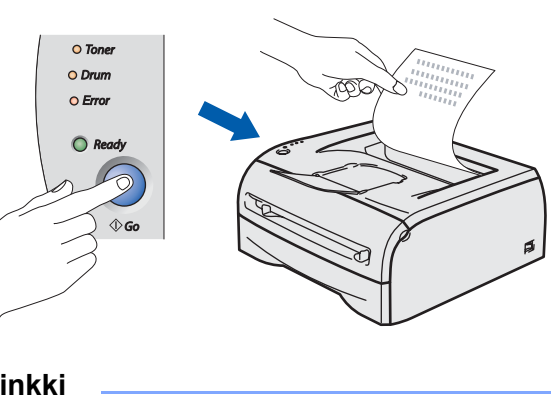

*Tämä toiminto ei ole käytettävissä sen jälkeen, kun ensimmäinen tulostustyö on lähetetty tietokoneelta.*

# **Kirjoitinohjaimen asennus Vaihe 2**

Siirry sille sivulle, jossa käsitellään käyttämäsi käyttöjärjestelmää ja liitäntää. Uusimmat laiteohjaimet, käyttöoppaat ja yleisimpien ongelmien ratkaisut saat Brother Solutions Centeristä, jonne pääset suoraan CD-ROMilta, ohjaimelta tai menemällä osoitteeseen <http://solutions.brother.com>.

## **Windows® Macintosh® [USB-kaapelin käyttäjät .................................................................................................. 14](#page-15-1) [USB-kaapelin käyttäjät .................................................................................................. 16](#page-17-0) [Mac OS® X 10.2.4 tai uudempi ........................................................................................................... 16](#page-17-1) [Mac OS® 9.1–9.2 .................................................................................................................................. 18](#page-19-0)**

### <span id="page-15-1"></span><span id="page-15-0"></span>**<sup>1</sup> USB-kaapelin käyttäjät**

#### **Windows ® USB**

### **Vinkki**

*Jos Ohjattu uuden laitteiston asennus tulee näkyviin, napsauta Peruuta-painiketta.*

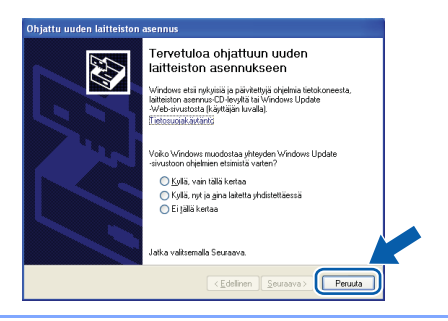

#### **Ohjaimen asennus ja kirjoittimen kytkeminen tietokoneeseen**

1 Varmista, että USB-kaapeli **EI** ole kytkettynä kirjoittimeen, ja aloita sitten ohjaimen asentaminen. Jos kaapeli on jo kytketty, irrota se.

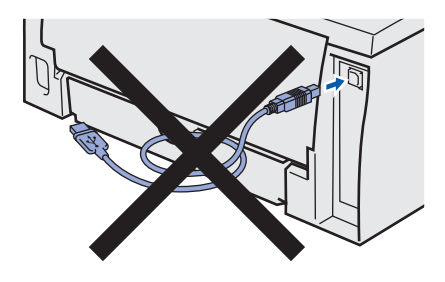

2 Napsauta valikkonäytöllä kohtaa **Asenna kirjoitinohjain**.

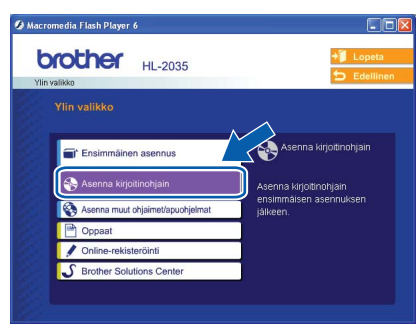

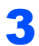

3 Napsauta **USB-kaapelin käyttäjät**.

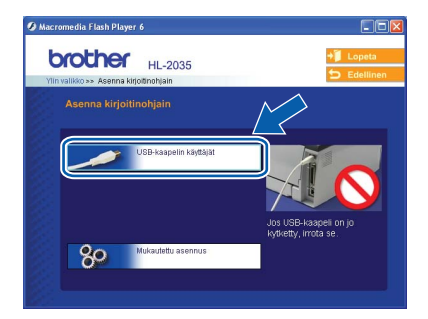

### **Vinkki**

*Windows Vista®: kun Käyttäjätilien valvonta tulee näkyviin, napsauta Jatka.*

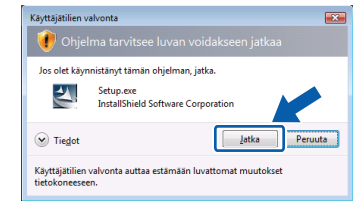

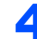

4 Kun **Lisenssisopimus**-ikkuna avautuu, napsauta **Kyllä**, jos hyväksyt lisenssisopimuksen ehdot.

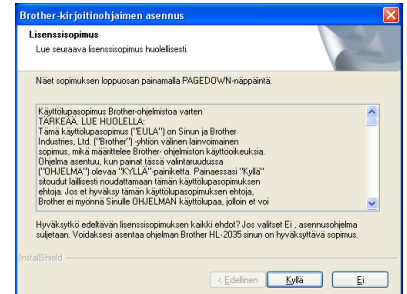

5 Kun tämä näyttö avautuu, varmista, että kirjoittimeen on kytketty virta. Kytke USB-kaapeli tietokoneeseen ja sitten kirjoittimeen. Napsauta **Seuraava**.

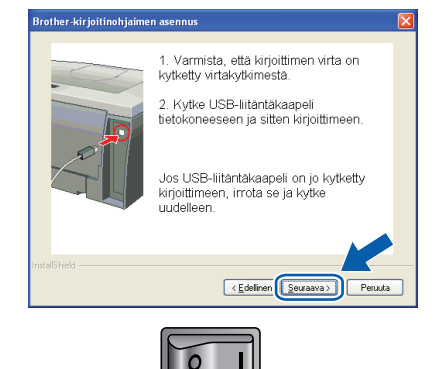

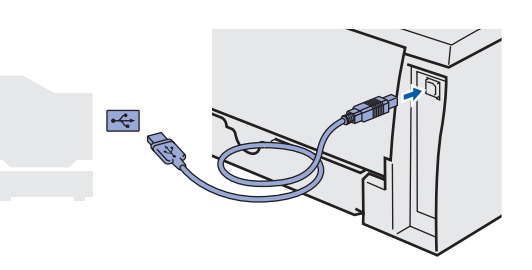

## **Kirjoitinohjaimen asennus**

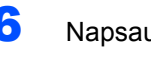

#### 6 Napsauta **Valmis**.

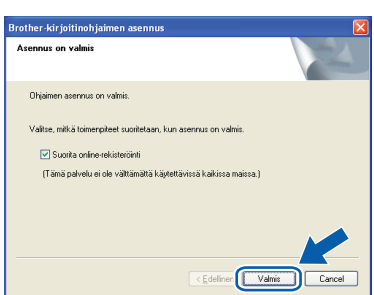

#### **Vinkki**

*Jos haluat rekisteröidä laitteen Internetin kautta, valitse Suorita online-rekisteröinti -valintaruutu.*

OK!

**Windows® 98/Me: Asennus on nyt valmis.**

**Vinkki**

*HL-2030 series -kirjoitinohjain on asennettu.*

#### **Siirry seuraavaan vaiheeseen**

Windows® 2000/XP: Mene kohtaan "Kirjoittimen asettaminen oletuskirjoittimeksi".

#### **Kirjoittimen asettaminen oletuskirjoittimeksi (vain Windows® 2000/XP)**

1 Napsauta **Käynnistä** ja sitten **Tulostimet ja faksit**.

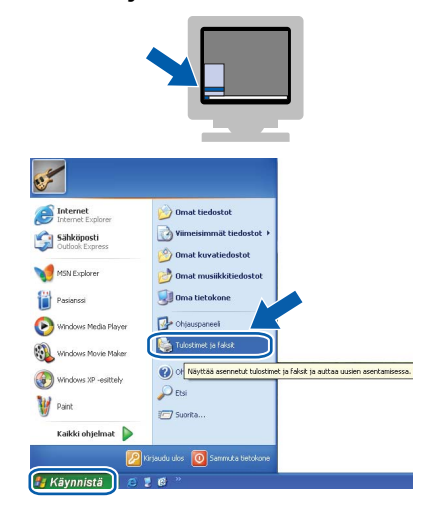

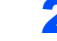

2 Valitse Brother-kirjoittimen kuvake.

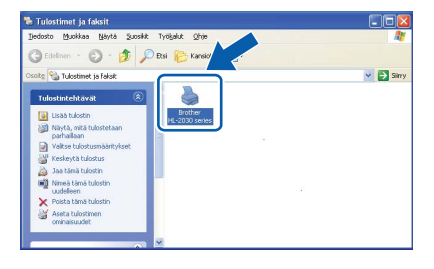

3 Napsauta **Tiedosto**-valikkoa ja valitse sitten **Aseta oletustulostimeksi**.

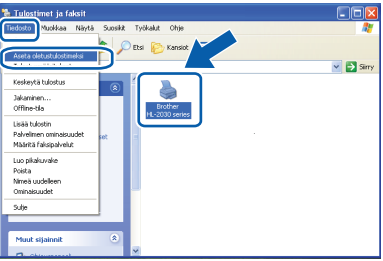

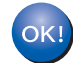

**Asennus on nyt valmis.**

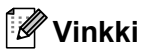

*HL-2030 series -kirjoitinohjain on asennettu.*

# **Kirjoitinohjaimen asennus Vaihe 2 Macintosh®**

### <span id="page-17-0"></span>**<sup>2</sup> USB-kaapelin käyttäjät**

### <span id="page-17-1"></span>**Mac OS® X 10.2.4 tai uudempi**

**Kirjoittimen kytkeminen Macintosh® tietokoneeseen ja ohjaimen asennus**

1 Osoita valikkonäytöllä kohtaa **Asenna kirjoitinohjain**.

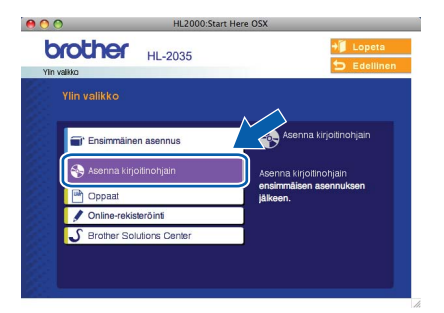

2 Osoita kohtaa **USB-kaapelin käyttäjät** ja noudata näytöllä olevia ohjeita. Käynnistä sitten Macintosh<sup>®</sup> uudelleen.

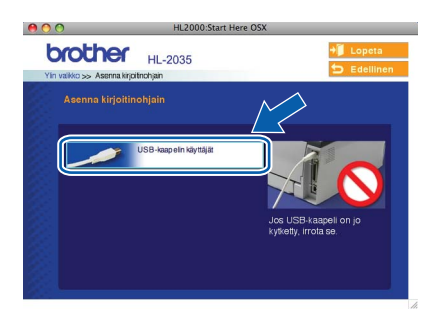

**3** Kytke USB-kaapeli Macintosh<sup>®</sup>tietokoneeseen ja sitten kirjoittimeen.

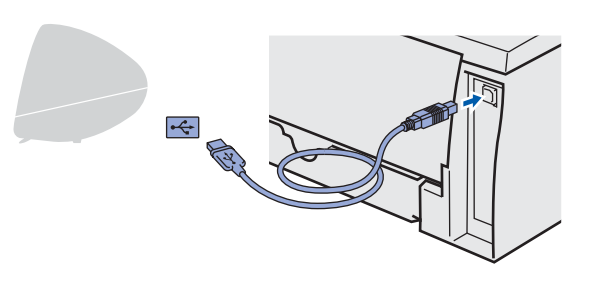

#### **Sopimaton asetus**

**ÄLÄ kytke kirjoitinta näppäimistön USB-porttiin tai USB-keskittimeen, jossa ei ole virtalähdettä.**

4 Varmista, että kirjoittimeen on kytketty virta.

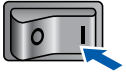

5 Osoita **Siirry** ja sitten **Ohjelmat**.

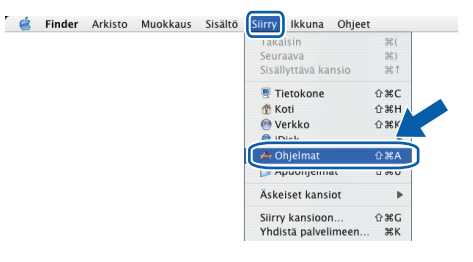

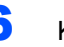

6 Kaksoisosoita **Lisäohjelmat**-kansiota.

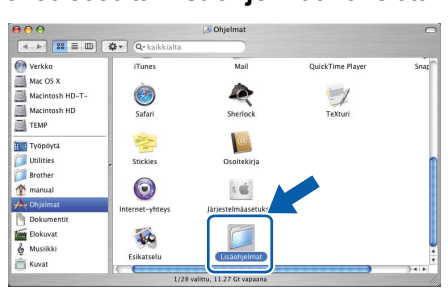

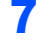

7 Kaksoisosoita **Kirjoittimen asetustyökalu** -symbolia.

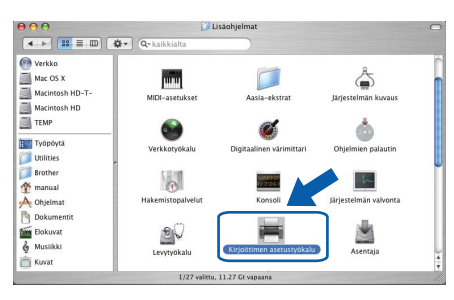

### **Vinkki**

*Mac OS® X 10.2: avaa Print Center -symboli.*

8 Osoita **Lisää**.

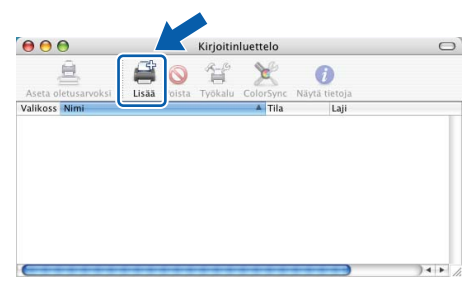

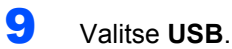

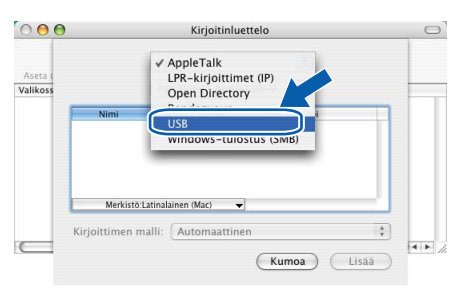

10 Valitse oikea kirjoitin ja osoita sitten **Lisää**.

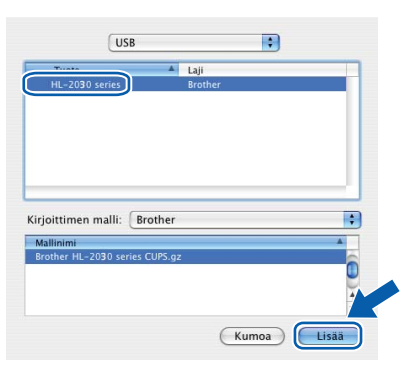

11 Osoita **Kirjoittimen asetustyökalu**, sitten **Lopeta Kirjoittimen asetustyökalu**.

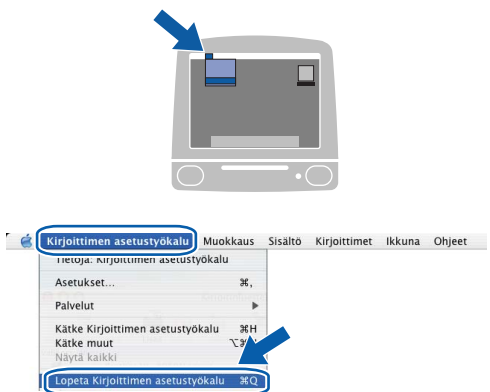

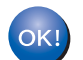

**Asennus on nyt valmis.**

**Vinkki** *HL-2030 series -kirjoitinohjain on asennettu.*

# **Kirjoitinohjaimen asennus Vaihe 2 Macintosh®**

## <span id="page-19-0"></span>**Mac OS® 9.1–9.2**

**Kirjoittimen kytkeminen Macintosh® tietokoneeseen ja ohjaimen asennus**

1 Aseta mukana toimitettu CD-ROM-levy CD-ROM-asemaan. Kaksoisosoita **Mac OS 9** -kansiota.

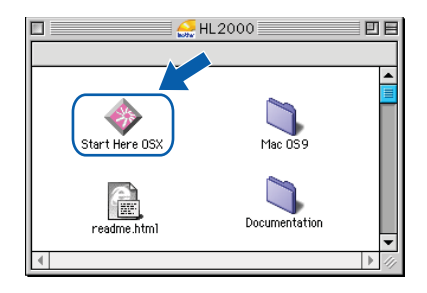

**Macintosh**

**USB**

**®**

2 Kaksoisosoita haluamasi kielen kansiota.

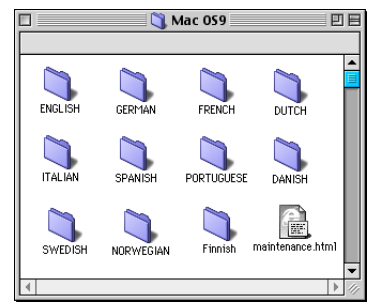

3 Asenna kirjoitinohjain kaksoisosoittamalla **Printer Driver Installer (FIN)** -symbolia. Noudata näytöllä olevia ohjeita ja käynnistä Macintosh<sup>®</sup> uudelleen.

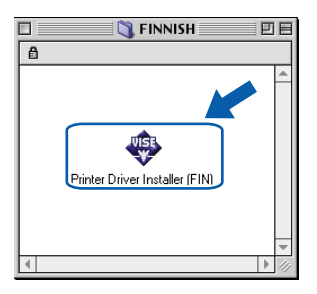

**4** Kytke USB-kaapeli Macintosh<sup>®</sup>tietokoneeseen ja sitten kirjoittimeen.

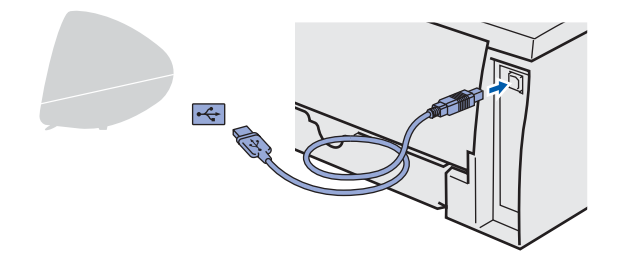

**Sopimaton asetus**

**ÄLÄ kytke kirjoitinta näppäimistön USB-porttiin tai USB-keskittimeen, jossa ei ole virtalähdettä.**

5 Varmista, että kirioittimeen on kytketty virta.

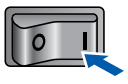

6 Osoita **Omenavalikossa** kohtaa **Valitsija**.

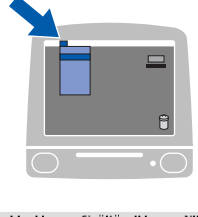

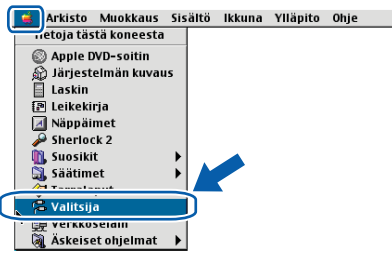

7 Osoita **Brother Laser** -symbolia. Valitse **Valitsijan** oikealta puolelta kirjoitin, johon haluat tulostaa. Sulje **Valitsija**.

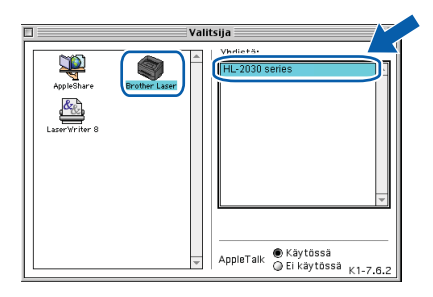

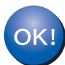

**Asennus on nyt valmis.**

**Vinkki**

*HL-2030 series -kirjoitinohjain on asennettu.*

### <span id="page-20-1"></span><span id="page-20-0"></span>**<sup>1</sup> Tarvikkeet**

Kun tarvikkeita on vaihdettava, ohjauspaneelin merkkivalot ilmoittavat virheestä. Jos haluat lisätietoja kirjoittimen tarvikkeista, käy osoitteessa<http://solutions.brother.com>tai ota yhteys paikalliseen Brother-jälleenmyyjään.

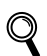

*Katso CD-ROM-levyllä olevan käyttöoppaan luku 5.*

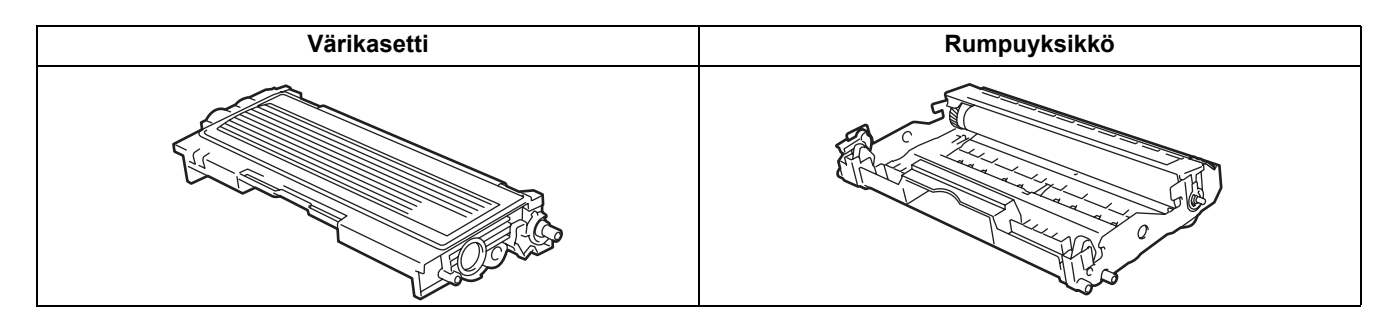

<span id="page-21-1"></span><span id="page-21-0"></span>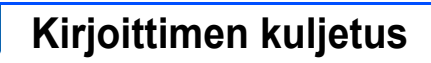

Jos joudut kuljettamaan kirjoitinta, pakkaa se huolellisesti, jotta se ei vaurioidu kuljetuksen aikana. Suosittelemme, että säilytät alkuperäisen pakkauksen ja käytät sitä kuljetuksessa. Kirjoitin kannattaa myös vakuuttaa asianmukaisesti kuljetuksen ajaksi.

**Huomautus**

Kuljetuksen ajaksi RUMPU JA VÄRIKASETTIYKSIKKÖ on irrotettava kirjoittimesta ja laitettava muovipussiin. Jos yksikköä ei irroteta ja laiteta muovipussiin kuljetuksen ajaksi, kirjoitin voi vahingoittua pahoin ja TAKUU VOI RAUETA.

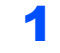

1 Katkaise kirjoittimen virta virtakytkimestä ja irrota sitten virtajohto.

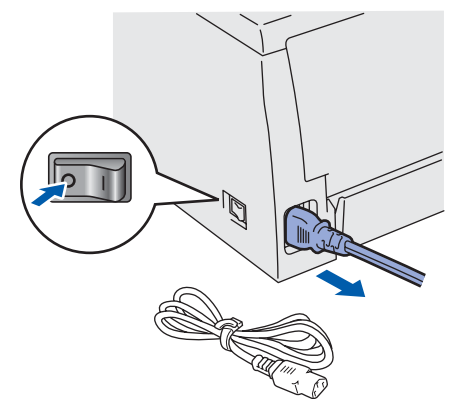

**2** Irrota rumpu ja värikasettiyksikkö. Aseta yksikkö muovipussiin ja sulje pussi huolellisesti.

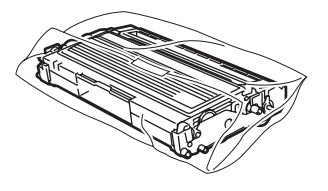

 $\bf{3}$  Pakkaa kirjoitin uudelleen.

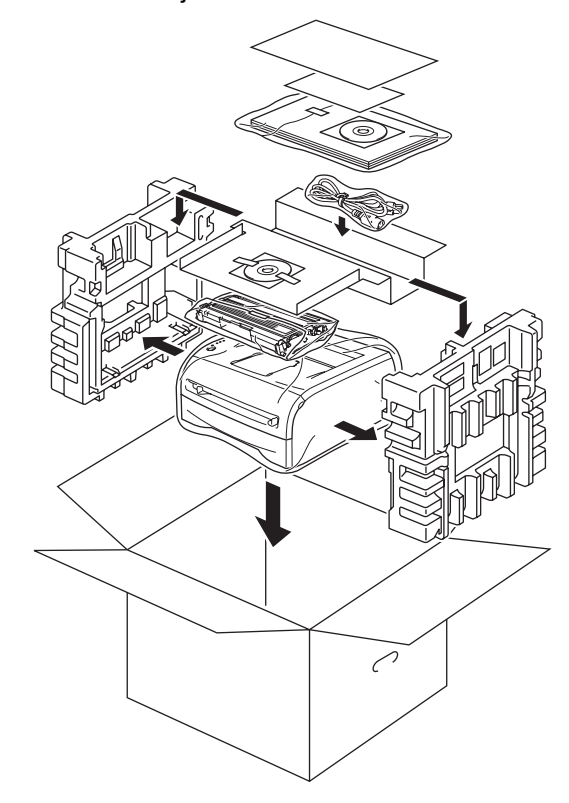

#### **Tavaramerkit**

Brother-logo on Brother Industries, Ltd:n rekisteröity tavaramerkki.

Apple ja Macintosh ovat Apple Inc:n rekisteröityjä tavaramerkkejä, ja Safari on sen tavaramerkki.

Microsoft, MS-DOS ja Windows ovat Microsoft Corporationin rekisteröityjä tavaramerkkejä Yhdysvalloissa ja muissa maissa. Windows Vista on Microsoft Corporationin tavaramerkki tai rekisteröity tavaramerkki Yhdysvalloissa ja/tai muissa maissa. Kaikki muut tässä pika-asennusoppaassa mainitut termit sekä tuotemerkit ja -nimet ovat omistajiensa rekisteröityjä tavaramerkkejä.

#### **Laadinta ja julkaisu**

Tämä käyttöopas on laadittu ja julkaistu Brother Industries Ltd:n valvonnassa, ja se sisältää tuotteen uusimman kuvauksen ja tekniset tiedot.

Tämän käyttöohjeen sisältöä ja tuotteen teknisiä tietoja voidaan muuttaa ilman erillistä ilmoitusta.

Brother pidättää oikeuden muuttaa tässä mainittuja teknisiä tietoja ja aineistoa siitä ilmoittamatta, eikä vastaa mistään vahingoista (mukaan lukien välilliset vahingot), jotka aiheutuvat luottamisesta esitettyyn aineistoon, mukaan lukien typografiset ja muut julkaisuun liittyvät virheet, niihin kuitenkaan rajoittumatta.

Tämä tuote on tarkoitettu ammattikäyttöön.

#### **Tekijänoikeudet ja lisenssit**

© 2008 Brother Industries, Ltd. KAIKKI OIKEUDET PIDÄTETÄÄN.

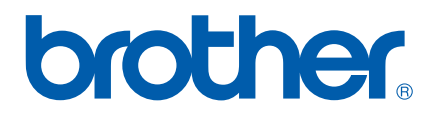